# **13 Importer et exporter des données**

Les fonctions d'import et d'export de 4<sup>e</sup> Dimension constituent un moyen rapide et sûr de transférer des informations dans et hors de votre base de données. Si vous passez à 4<sup>e</sup> Dimension à partir d'un autre logiciel de base de données ou d'un tableur, vous pouvez éviter tout le travail de ressaisie des informations en important les données. Vous pouvez importer des données depuis des applications de gestion des données tournant sur votre plate-forme d'exploitation ou une autre plate-forme.

Vous pouvez aussi exporter des données depuis 4<sup>e</sup> Dimension, de manière à ce qu'elles puissent être utilisées dans d'autres types de programmes de traitement de l'information. Par exemple, vous pouvez exporter des données vers des programmes spécialisés dans les graphiques ou les statistiques. Vous pouvez également transférer les données exportées vers d'autres types d'ordinateurs.

Vous pouvez importer ou exporter de données en paramétrant les boîtes de dialogue correspondantes, ou en utilisant un formulaire. L'import ou l'export utilisant les boîtes de dialogue est plus rapide que l'utilisation d'un formulaire. Cependant, l'export par formulaire vous permet d'exploiter des méthodes objet pour traiter les données. Lorsque vous importez ou exportez des données dans un formulaire, la méthode formulaire et les méthodes objet liées aux champs sont exécutées à chaque enregistrement traité.

En outre, les éditeurs d'import et d'export vous permettent de sauvegarder et de charger des "préférences" d'import et d'export conservant tous vos paramétrages.

Lorsque vous importez ou exportez des données via un fichier, vous spécifiez le format de fichier, les options d'en-tête du fichier, les délimiteurs de fin de fichiers, de champs et d'enregistrements, le format d'affichage des types de champs, ainsi que les champs à traiter.

Enfin, 4<sup>e</sup> Dimension vous permet d'importer et d'exporter des données depuis ou vers une source de données ODBC, sans passer par un fichier intermédiaire. Ce point est traité dans le paragraphe "Importer et exporter des données via une source de données ODBC", page 379.

*Note* Vous pouvez utiliser l'éditeur d'états rapides pour exporter des enregistrements. Pour plus d'informations, reportez-vous à l'option **Fichier** dans le paragraphe "Générer un état rapide", page 195. Vous pouvez exporter et importer des données à l'aide des commandes du langage de 4<sup>e</sup> Dimension. Reportez-vous au chapitre "Import-Export" du manuel Langage de 4<sup>e</sup> Dimension.

## **Formats des fichiers d'échange**

Le format de fichier définit la manière dont les champs et les enregistrements sont structurés. Certains formats de fichiers contiennent également des informations de formatage. 4<sup>e</sup> Dimension vous permet de choisir parmi les formats de transfert de fichiers suivants :

**Texte** Le format "Texte" est le plus universel. Il sépare les champs d'un enregistrement par un délimiteur de champs et les enregistrements par un délimiteur d'enregistrements. Par défaut, les délimiteurs de champs et d'enregistrements sont respectivement la tabulation et le retour chariot.

**Texte longueur fixe** Le format "Texte longueur fixe" a pour caractéristique principale d'utiliser des valeurs de taille fixe. Autrement dit, dans chaque colonne de données, toutes les valeurs ont le même nombre de caractères. Bien entendu, il est impossible que des valeurs telles que des noms propres aient toutes le même nombre de lettres. Des caractères de "remplissage" sont donc utilisés pour combler les "trous". Vous pouvez définir ces caractères de remplissage pour chaque type de données ou utiliser les caractères par défaut (cf. paragraphes "Page Remplissage", page 368 et page 378). Inversement, si des valeurs ont un nombre de caractères supérieur au nombre défini, elles sont tronquées.

**356** 4e Dimension - Mode Utilisation

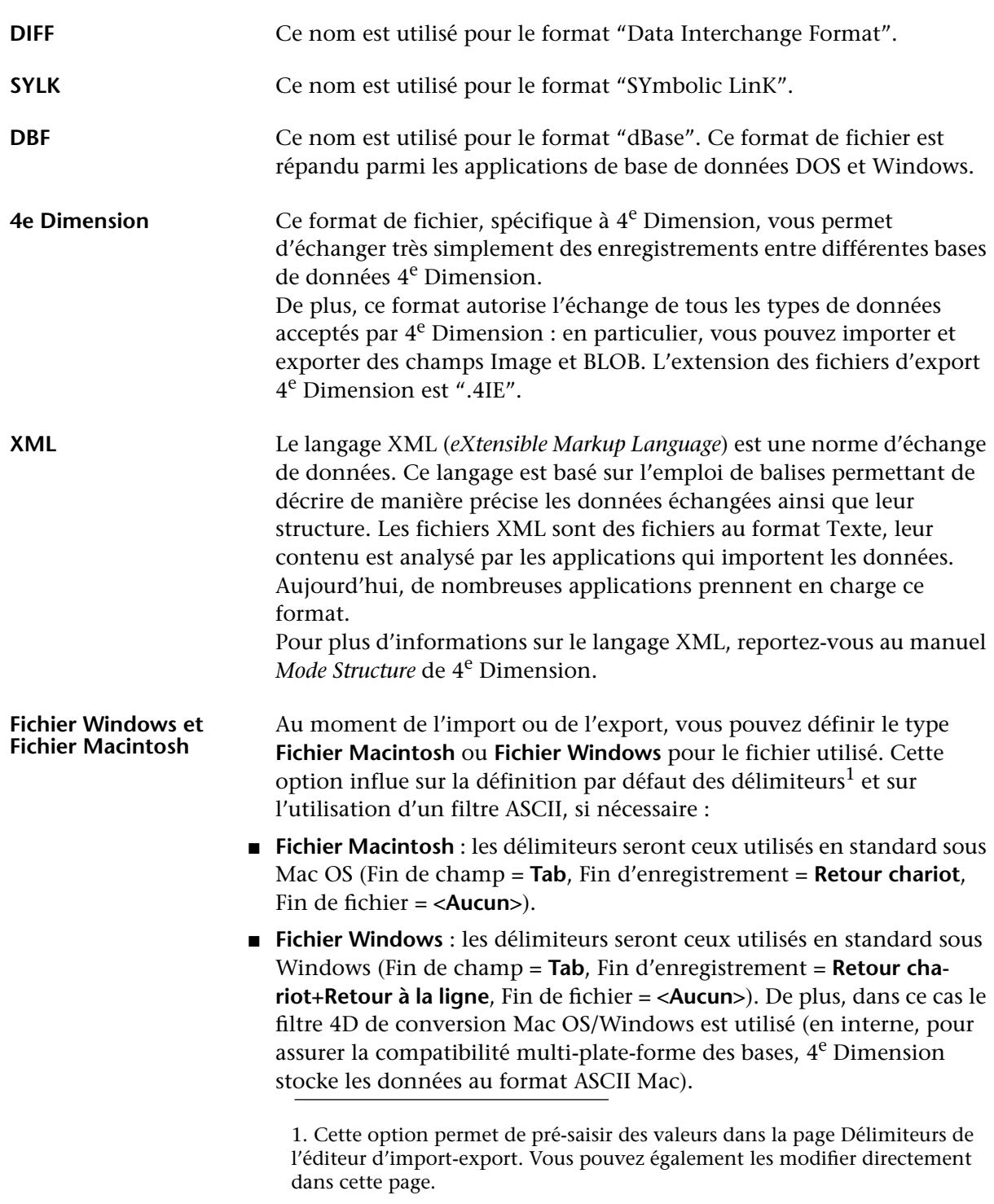

Par exemple, si vous indiquez **Fichier Macintosh** comme fichier type de fichier, le retour chariot sera utilisé comme délimiteur de fin d'enregistrement. Lorsque vous importez un fichier Texte, 4e Dimension convertira automatiquement tous les retours chariot + retours à la ligne qu'il rencontrera en retours chariot uniquement.

Généralement, ce paramétrage sera suffisant lorsque vous importerez ou exporterez des données.

## **Délimiteurs de fichiers, de champs et d'enregistrements**

Un délimiteur de fin de champ est placé entre chaque champ d'un enregistrement. Un délimiteur de fin d'enregistrement est placé après chaque enregistrement. Enfin, un délimiteur de fin de fichier est placé à la fin du fichier d'import ou d'export — ce délimiteur peut être nécessaire pour l'échange de fichiers avec certaines applications spécifiques.

Les délimiteurs de fichiers, de champs et d'enregistrements sont employés uniquement avec les formats Texte et Texte longueur fixe.

Lorsque vous importez des données à partir d'un fichier au format Texte, 4<sup>e</sup> Dimension utilise les délimiteurs inclus dans le fichier pour identifier le début et la fin de chaque champ et de chaque enregistrement. Lorsque vous exportez des données, 4<sup>e</sup> Dimension place automatiquement ces délimiteurs dans le fichier.

Assurez-vous que les champs de contiennent pas de caractères utilisés comme délimiteurs de champs ou d'enregistrements. Par exemple, si vous utilisez le retour chariot comme délimiteur d'enregistrement, aucun champ ne doit contenir de retour chariot. Lors de l'import des données, 4<sup>e</sup> Dimension interprétera chaque retour chariot comme délimiteur d'enregistrement. Par conséquent, tout retour chariot inséré dans un champ sera incorrectement interprété comme la fin de l'enregistrement et perturbera le processus d'import. Lorsque vous exportez des données comprenant un champ de type Texte, il se peut que des retours chariot soient inclus dans le champ. Dans cette éventualité, choisissez un autre caractère délimiteur d'enregistrements ou supprimez tous les caractères retours chariot avant d'exporter les données.

## **Importer des données depuis des fichiers**

Vous pouvez importer des données à partir de fichiers au format XML, 4e Dimension, SYLK, DIFF, DBF, Texte ou Texte longueur fixe. Si vous importez des données préalablement exportées par une autre application, reportez-vous à la documentation de cette application pour connaître les modalités d'export des données dans ces formats. Si l'application tierce utilise d'autres formats d'export, vous pourrez avoir besoin de modifier manuellement le fichier à importer à l'aide d'un logiciel de traitement de texte.

Si vous importez des données en provenance d'une autre application tournant sur la même plate-forme que la vôtre, exportez-les en premier lieu puis notez les formats des fichiers d'export. Si le format Texte est utilisé, notez les délimiteurs employés. Lors de l'import des données, assurez-vous que vos paramètres concordent.

Vous n'êtes pas obligé de construire la structure de votre base avant d'importer les données. Vous pouvez créer les tables nécessaires directement depuis la boîte de dialogue d'import.

Dans la boîte de dialogue d'import, vous avez la possibilité de sélectionner les tables et les champs dans lesquels les données seront importées ou de demander l'utilisation d'un formulaire contenant les champs dans lesquels seront importées les données.

- ▶ Pour importer des données :
- **1 Choisissez la commande Importer > Du fichier... dans le menu Fichier de 4e Dimension.**

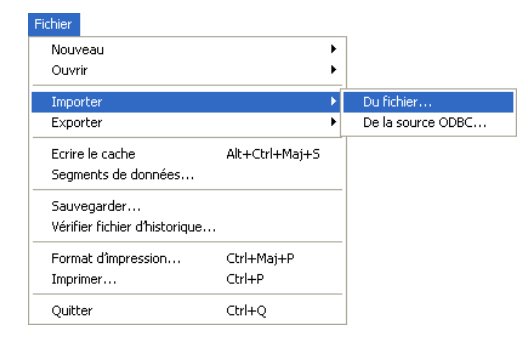

4e Dimension affiche une boîte de dialogue standard d'ouverture de fichiers.

**2 (Facultatif) Sélectionnez le type de fichier à importer — Texte, SYLK, DIF, DBF, 4IE ou XML.**

Pour plus d'informations sur les types de fichiers, reportez-vous au paragraphe "Formats des fichiers d'échange", page 356.

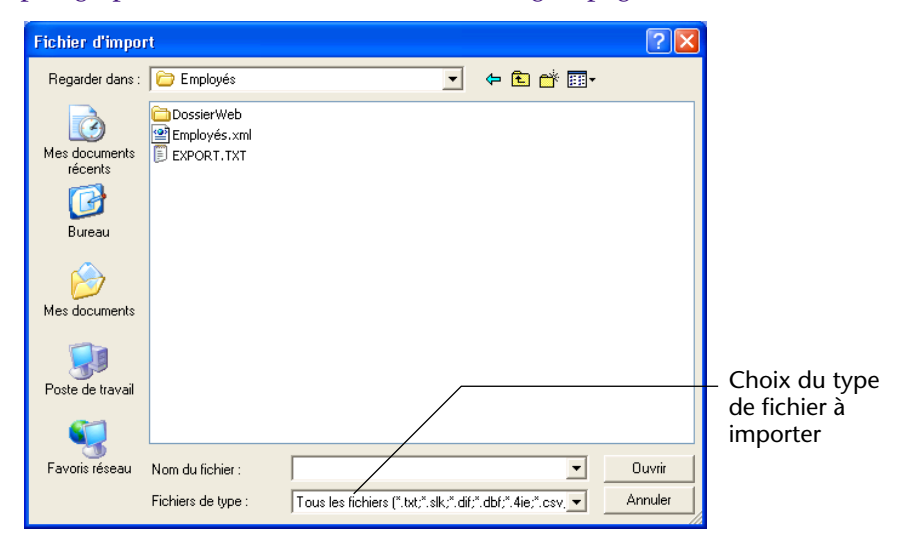

**3 Sélectionnez le fichier à importer puis cliquez sur le bouton Ouvrir.** La boîte de dialogue d'import de données s'affiche :

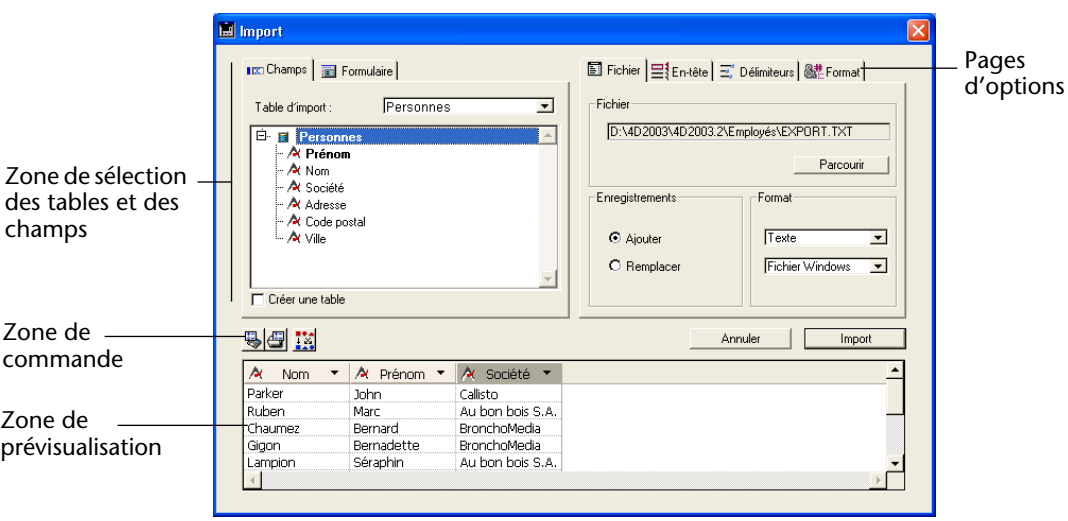

La zone "Fichier" indique le nom et le chemin d'accès du fichier d'import. Le bouton **Parcourir** vous permet de sélectionner un autre fichier si nécessaire.

- **4 Dans la zone "Format", spécifiez le type du fichier d'import, ainsi que son format (Macintosh ou Windows).**
- **360** 4e Dimension Mode Utilisation

Ces options modifient la manière dont 4D interprète le contenu du fichier d'import. Pour plus d'informations sur ce point, reportez-vous aux paragraphes Formats des fichiers d'échange, page 356 et Délimiteurs de fichiers, de champs et d'enregistrements, page 358.

- **5 Dans la zone de sélection des tables et des champs, définissez la table et les champs dans lesquels vous souhaitez importer les données.** Pour cela, vous disposez des trois possibilités suivantes :
	- **Importer les données dans une table et des champs existants**. Pour cela, sélectionnez dans la liste déroulante "Table d'import" la table dans laquelle vous souhaitez importer les données (par défaut la première table est sélectionnée).

La liste hiérarchique vous permet de visualiser et de sélectionner les champs devant être utilisés pour l'import.

■ **Créer une table pour importer les données du fichier**. Pour cela, cochez l'option **Créer une table**. 4D crée alors une nouvelle table et les champs nécessaires, en fonction du contenu du fichier importé. Le programme détermine également le type de chaque champ.

Vous pouvez renommer la table et les champs ; pour cela, doublecliquez sur le nom de la table ou du champ<sup>1</sup> que vous souhaitez renommer. Vous pouvez modifier le type des champs créés en cliquant dans la barre de titre du champ, dans la zone de prévisualisation : un pop-up menu vous propose les types disponibles :

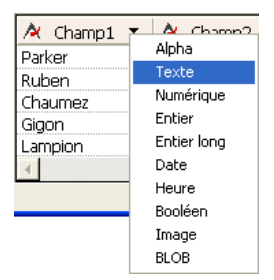

La table est créée au moment de l'import uniquement. Si vous annulez l'import ou désélectionnez l'option, la structure de la base reste intacte.

<sup>1.</sup> Vous pouvez également utiliser l'option "Titre de colonne comme nom de champ". Pour plus d'informations, reportez-vous au paragraphe "Page Entête", page 365.

- *Note* Vous pouvez désactiver cette option afin que les utilisateurs ne puissent pas créer de table dans la structure au moment de l'import. Pour cela, affectez un groupe d'accès au mode Structure dans la boîte de dialogue des Préférences — bien entendu, vous devez avoir activé le système de mots de passe dans 4<sup>e</sup> Dimension. Les utilisateurs n'appartenant pas à ce groupe ne pourront pas utiliser l'option **Créer une table** dans la boîte de dialogue d'import. Pour plus d'informations sur le système de mots de passe de 4<sup>e</sup> Dimension, reportez-vous au manuel *Mode Structure*.
	- Importer les données dans les champs d'un formulaire. Cette option est détaillée dans le paragraphe "Utiliser un formulaire pour l'import", page 364.

La zone de prévisualisation affiche le contenu de l'import sous forme de colonnes de données, chaque colonne étant automatiquement affectée à un champ de la table d'import. Si vous importez les données dans un formulaire, tous les champs du formulaire sont affichés. Vous pouvez redimensionner chaque colonne en déplaçant avec la souris les limites de sa barre de titre.

- **6 Si nécessaire, dans la zone de prévisualisation, modifiez comme vous le souhaitez l'affectation des colonnes de données importées aux champs sélectionnés.**
- *Note* Cette option n'est pas disponible si vous créez une table pour l'import ou importez les données dans un formulaire.

La barre de titre de chaque colonne indique le type (sous forme d'icône) et le nom du champ importé. Vous pouvez cliquer dans cette barre pour afficher la liste des champs de la table d'import et modifier le champ<sup>1</sup> devant accueillir les données de cette colonne.

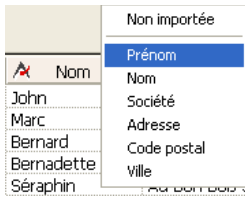

Vous pouvez sélectionner l'option **Non importée**. Dans ce cas, la colonne de données ne sera pas importée.

1. Pour affecter un champ à une colonne de données, vous pouvez également sélectionner la colonne et double-cliquer sur le nom du champ dans la liste hiérarchique des champs.

**362** 4e Dimension - Mode Utilisation

Bouton Valeurs vers champ

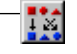

### ■ **Valeurs vers champ**

Ce bouton permet d'affecter "intelligemment" les valeurs du fichier d'import aux champs de la table 4D, en fonction de leur type et non de leur ordre de création (fonctionnement par défaut). Le type de la valeur importée est estimé, puis celle-ci est affectée à un champ 4D compatible. L'interprétation est effectuée de la manière suivante :

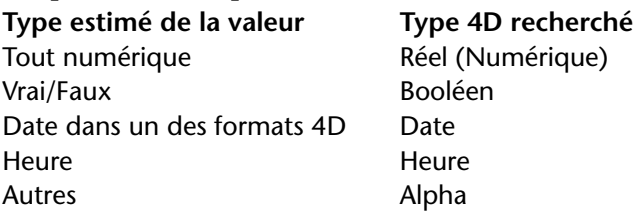

Si aucune compatibilité n'est trouvée, la valeur d'import est déclarée "non importée" ; si vous souhaitez l'importer, vous devrez lui affecter manuellement un champ 4<sup>e</sup> Dimension.

- **Nombre de caractères pour les fichiers de type Texte longueur fixe** Lors de l'import d'un fichier "Texte longueur fixe", la zone de prévisualisation affiche une zone indiquant le nombre de caractères de chaque colonne. Ce nombre est basé sur le nombre de caractères de la première ligne de données. Vous pouvez modifier la répartition des valeurs dans les colonnes en saisissant un nouveau chiffre dans la zone, ou en redimensionnant manuellement chaque colonne dans la limite du nombre de caractères de la première ligne de données.
- **7 Dans la zone "Enregistrements", indiquez si les enregistrements importés doivent remplacer la sélection courante (bouton radio Remplacer) ou s'ils doivent s'ajouter aux données existantes et former une nouvelle sélection (bouton radio Ajouter).**

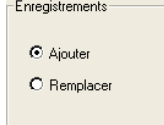

**8 (Facultatif) Définissez les autres options d'import dans les pages Entête, Délimiteurs, XML et/ou Format.**

Ces options sont décrites dans le paragraphe "Options d'import", page 365.

**9 Si vous souhaitez sauvegarder vos paramétrages, cliquez sur le bouton de sauvegarde des préférences.** 

Ce point est décrit dans le paragraphe "Sauvegarder et charger les préférences d'import-export", page 385.

**10 Cliquez sur le bouton Importer pour lancer l'importation du fichier.**  4e Dimension affiche un indicateur de progression de l'import.

### **Utiliser un formulaire pour l'import**

Si vous souhaitez utiliser un formulaire pour l'import, cliquez sur l'onglet **Formulaire** : la liste des formulaires de la table d'import sélectionnée apparaît. Vous pouvez alors choisir un formulaire pour l'import, l'opération s'effectuera dans l'ordre de saisie défini dans le formulaire.

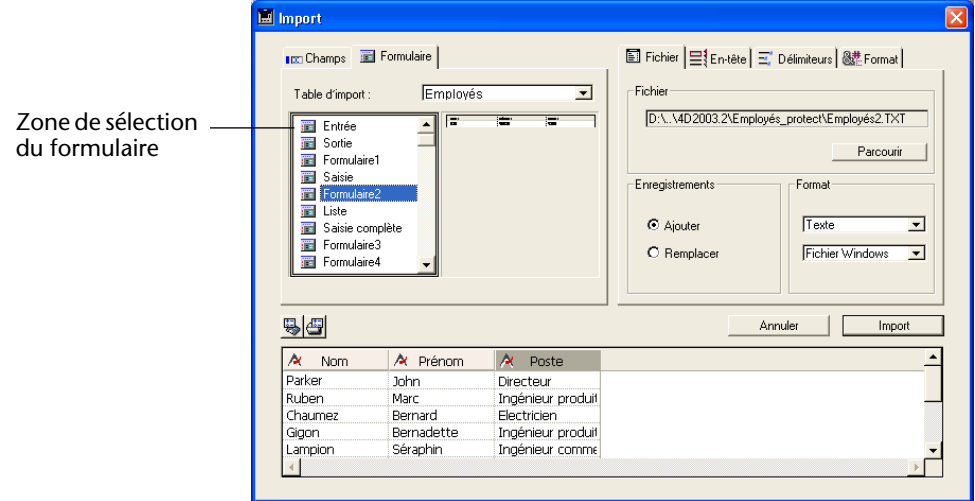

Vous pouvez utiliser des formulaires comportant des variables de type saisissable. La méthode formulaire et les méthodes associées à ces variables (ainsi qu'aux champs) seront exécutées à chaque import d'enregistrement, ce qui vous permet d'effectuer des traitements durant l'opération. A noter toutefois que ces méthodes ne sont pas exécutées dans la zone de prévisualisation.

Si vous utilisez un formulaire pour l'import, tenez compte des recommandations suivantes :

- Les champs et les variables sont lus en fonction de l'ordre de saisie. Vous devez donc veiller à ce que cet ordre corresponde à celui des données importées.
- Si le nombre de champs et de variables dans le formulaire ne correspond pas au nombre de champs à importer, les champs supplémentaires sont ignorés.
- Un formulaire utilisé pour l'import ne doit pas contenir de boutons. Les objets de sous-formulaires sont ignorés.
- *4D Server* Il n'est pas possible d'importer des données à l'aide d'un formulaire comportant des méthodes dans une procédure stockée sur le serveur. En effet, les événements formulaire n'étant pas gérés sur le serveur, les méthodes associées ne seront pas appelées.
- **Options d'import**  Dimension vous propose plusieurs pages d'options d'import supplémentaires, accessibles via les onglets de la zone d'options. Le nombre et le contenu des onglets est dynamique, il varie en fonction du type de fichier et des options sélectionnées.
- **Page En-tête** Cette page est accessible pour l'import de fichiers Texte et Texte longueur fixe uniquement.

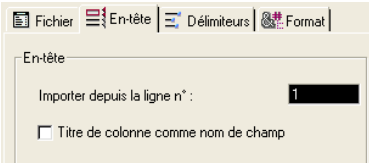

- **Importer de la ligne n**° : permet de définir à partir de quelle ligne 4<sup>e</sup> Dimension doit importer les données. Cette option est particulièrement utile dans le cas où le fichier d'import débute par des lignes non formatées (titre, date, etc.), car les colonnes d'import sont calculées à partir du format de la première ligne.
- **Titre de colonne comme nom de champ** : indique à 4<sup>e</sup> Dimension d'utiliser les titres des colonnes (ou, à défaut, la première ligne de chaque colonne) comme libellés de champs. Cette case à cocher n'apparaît que si vous avez sélectionné l'option **Créer une table**.

**Page Délimiteurs** Cette page est accessible pour l'import de fichiers Texte et Texte longueur fixe uniquement. Elle permet de désigner les délimiteurs utilisés dans le fichier d'import, afin que 4D l'interprète correctement.

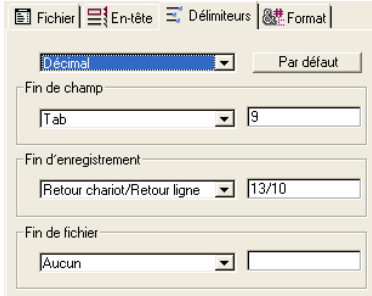

Les délimiteurs sont détaillés dans le paragraphe "Délimiteurs de fichiers, de champs et d'enregistrements", page 358. Pour modifier les délimiteurs, vous pouvez utiliser les menus déroulants situés à gauche de chaque zone. Ces menus contiennent les valeurs les plus couramment utilisées pour chaque type de délimiteur. Vous pouvez également saisir directement les délimiteurs dans les zones de droite.

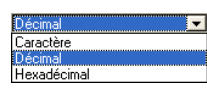

Le menu situé en haut de la page vous permet de visualiser les délimiteurs dans différents formats : **Caractère**, **Décimal** (format par défaut) et **Hexadécimal**.

*Note* Les délimiteurs seront réinitialisés à leur valeur par défaut si le type du document est modifié dans la page **Fichier** de l'éditeur.

Page XML Cette page est accessible pour l'import de fichiers XML uniquement. Elle permet de paramétrer le mode d'analyse du contenu XML importé.

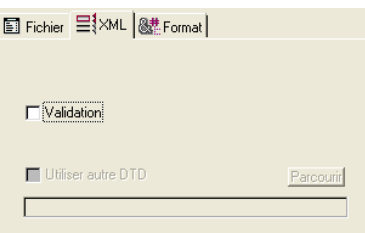

Au moment de l'importation des données, 4<sup>e</sup> Dimension interprète le contenu du document XML afin d'en extraire les informations. Par défaut, cette opération est effectuée sans validation spécifique. Cela suppose que le document XML est "bien formé", ce qui signifie que sa structure est correcte et que son interprétation n'est pas ambiguë.

**366** 4e Dimension - Mode Utilisation

Vous pouvez toutefois demander la "validation" du document au moment de l'importation : pour cela, cochez l'option **Validation**. Dans ce cas, 4<sup>e</sup> Dimension analyse le contenu du document sur la base de sa DTD (*Document Type Definition,* Définition de type de document) et vérifie qu'il correspond à cette définition. L'importation n'est effectuée que si le document est validé.

*Note* Pour plus d'informations sur la DTD, reportez-vous au paragraphe "Page XML", page 374.

Si la DTD du document importé n'est pas incluse dans le document luimême mais dans un fichier séparé, ou si vous souhaitez utiliser une autre DTD pour valider le document, il vous suffit de cocher l'option **Utiliser autre DTD** et de désigner le fichier contenant la DTD à l'aide du bouton **Parcourir**.

Une fois l'importation effectuée, la boîte de dialogue est refermée et la table dans laquelle les données ont été importées devient la table courante.

**Page Format** Cette page est accessible pour l'import de fichiers Texte, Texte longueur fixe et XML. Elle permet de définir le format des valeurs booléennes lorsque vous les importez dans un champ de type Booléen.

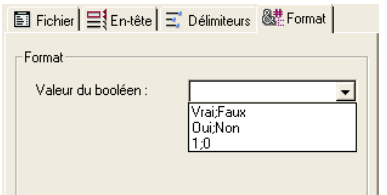

La syntaxe à appliquer est Valeur Vraie;Valeur Fausse. Si vous importez un champ de type booléen dont les valeurs sont, par exemple, "Noir" (valeur vraie) et "Blanc" (valeur fausse), vous pouvez saisir Noir;Blanc. La combo-box vous propose les types de formats booléens les plus courants.

**Page Remplissage** Cette page n'apparaît que lorsque le format de fichier est "Texte Longueur fixe". Elle permet de définir les caractères de remplissage à utiliser en fonction du type de valeurs.

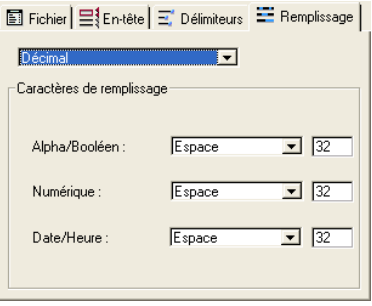

Pour plus d'informations sur le type de fichier Texte Longueur fixe, reportez-vous au paragraphe "Formats des fichiers d'échange", page 356.

Des caractères de remplissage peuvent être utilisés pour trois types de valeurs : **Alpha/Booléens** (les booléens sont importés en tant qu'alpha), **Numériques** (entier, entier long et numérique) et **Date/Heure**. Les menus vous proposent les valeurs les plus couramment utilisées. Les zones de saisie situées à droite affichent les caractères sélectionnés. Si vous souhaitez utiliser d'autres caractères, saisissez-les directement dans les zones.

Le menu situé en haut de la page vous permet de visualiser les caractères de remplissage dans différents formats : **Caractère**, **Décimal** (format par défaut) et **Hexadécimal**.

## **Exporter des données vers des fichiers**

Lorsque vous exportez des données, vous créez un fichier au format 4e Dimension, XML, SYLK, DIFF, DBF, Texte ou Texte longueur fixe pouvant être ouvert ou importé par d'autres applications. Si vous exportez des données devant être exploitées par une autre application, reportez-vous à la documentation de cette application pour connaître ses spécifications quant à l'import de données. Assurez-vous que le format du fichier d'export et vos délimiteurs sont compatibles avec l'autre application.

Dans certains cas, vous pourrez avoir besoin de modifier manuellement le fichier exporté avant de l'importer dans l'autre application. Par exemple, certains programmes acceptent les fichiers au format Texte mais requièrent que le premier enregistrement contienne les noms des champs. Vous pouvez ajouter cet enregistrement à l'aide d'un logiciel de traitement de texte.

4<sup>e</sup> Dimension exporte les enregistrements dans l'ordre de tri courant. Vous avez la possibilité d'exporter la totalité des enregistrements d'une table ou uniquement sa sélection courante.

Dans la boîte de dialogue d'export, vous pouvez sélectionner les champs à exporter ou demander l'utilisation d'un formulaire. Si vous utilisez un formulaire, seuls les champs qu'il contient seront exportés.

- ▶ Pour exporter des données :
- **1 Choisissez Exporter > Vers fichier... dans le menu Fichier de 4e Dimension.**

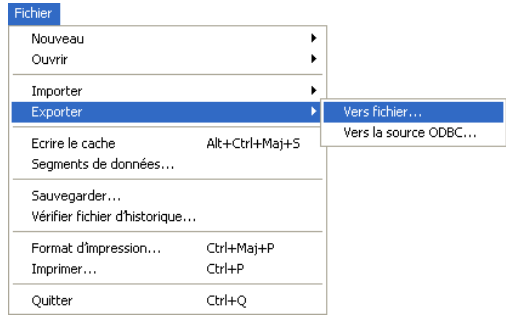

La boîte de dialogue d'export des données s'affiche.

Elle se compose des éléments suivants :

|  | <b>III</b> Export |                                                                                                    |  | $\vert x \vert$ |
|--|-------------------|----------------------------------------------------------------------------------------------------|--|-----------------|
|  |                   | <b>IDD</b> Champs   <b>E</b> Formulaire<br>■ Fichier   里【En-tête   三】 Délimiteurs   &# Format  </td><td></td><td></td></tr><tr><td>Pages d'options</td><td></td><td>-Fichier<br>Exporter de la table :<br>Employés<br><math>E</math> <b>E</b> Employés</td><td></td><td></td></tr><tr><td rowspan=2>Zone de sélection<br>des tables et des<br>champs</td><td></td><td>- At Prénom<br>Parcourir<br>– At Nom<br><math>\sim</math> Adresse<br>Enregistrements<br>Format</td><td></td><td></td></tr><tr><td></td><td>- At Code_Postal<br>- At Téléphone<br>C Exporter tout<br>Texte<br>- At Société<br>C Exporter sélection<br><math>-\bar{z}</math> Date d'embauche<br>Fichier Windows -<br>⊱At∨ille<br>12 Enreg. à exporter<br><math>\vdash</math> At Poste<br><math>nR = 1</math></td><td><math display="inline">\blacktriangledown</math></td><td></td></tr><tr><td>Zone de<br>commande</td><td></td><td>马四<br>Annuler</td><td>Exporter</td><td></td></tr><tr><td>Zone de<br>prévisualisation</td><td></td><td></td><td></td><td></td></tr></tbody></table> |  |                 |

4<sup>e</sup> Dimension - Mode Utilisation 369

**2 Dans la zone "Format", sélectionnez le format du fichier d'export — Texte, Texte longueur fixe, DIFF, SYLK, DBF, 4e Dimension ou XML et son type — Fichier Macintosh ou Fichier Windows.**

Pour plus d'informations sur ce point, reportez-vous au paragraphe "Formats des fichiers d'échange", page 356.

**3 (Facultatif) Cliquez sur le bouton Parcourir puis, dans la boîte de dialogue standard d'enregistrement de fichiers, définissez le nom et l'emplacement de votre fichier d'export.**

Cette opération peut également être effectuée au moment de l'export, lorsque vous cliquez sur le bouton **Exporter**.

**4 Dans la zone de sélection des tables et des champs, définissez la table et les champs dont vous souhaitez exporter les données.**

Pour cela, vous disposez des deux possibilités suivantes :

■ **Sélectionner manuellement la table et les champs à exporter**. Après avoir sélectionné la table d'export dans le menu "Exporter de la table :", double-cliquez dans la liste hiérarchique sur le nom de chaque champ à exporter. Vous pouvez également le sélectionner puis cliquer sur le bouton d'insertion (situé dans la zone de commande). L'éditeur comporte plusieurs boutons permettant d'insérer et de supprimer des champs dans la zone de prévisualisation :

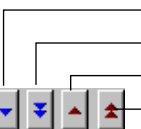

– Insère dans la zone de prévisualisation le champ sélectionné <sup>1</sup> Insère dans la zone de prévisualisation tous les champs de la table Supprime le champ sélectionné dans la zone de prévisualisation Supprime tous les champs de la zone de prévisualisation

- **Exporter les données dans les champs d'un formulaire.** Cette option est détaillée dans le paragraphe "Utiliser un formulaire pour l'export", page 372.
- **5 (Facultatif) Dans la zone de prévisualisation, modifiez comme vous le souhaitez l'affectation des colonnes de données exportées aux champs sélectionnés.**
- *Note* Cette option n'est pas disponible si vous exportez les données dans un formulaire.

La zone de prévisualisation affiche le contenu de l'export sous forme de colonnes de données. Vous pouvez redimensionner chaque colonne en déplaçant avec la souris les limites de sa barre de titre. La barre de titre de chaque colonne indique le type (sous forme d'icône) et le nom du champ exporté. Vous pouvez cliquer dans cette barre pour afficher la liste des champs de la table d'export ainsi que les champs éventuelle-

ment liés. Vous pouvez sélectionner un autre champ à exporter. Si vous cliquez avec le **bouton droit** de la souris dans la barre de titre, la liste des formats d'affichage disponibles pour le type de champ sélectionné (ainsi que les formats personnalisés) apparaît : vous pouvez définir le format utilisé pour l'export.

Si vous ne modifiez pas cette option, c'est le **Format par défaut** qui est utilisé (cette option peut également être définie dans la page d'options **Format**, cf. paragraphe "Page Format", page 367).

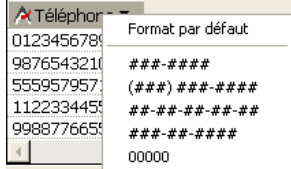

Vous pouvez supprimer une colonne afin de l'exclure de l'export et de ne plus l'afficher dans la zone de prévisualisation. Pour cela, sélectionnez la colonne et appuyez sur la touche **Suppr**.

■ **Nombre de caractères pour les fichiers de type Texte longueur fixe** Lorsque vous choisissez le format d'export "Texte longueur fixe", la zone de prévisualisation indique le nombre de caractères de chaque colonne.

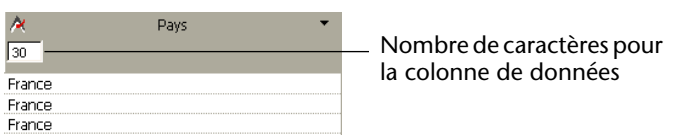

Par défaut, le nombre de caractères est fixé de la manière suivante : les champs Texte acceptent 80 caractères, les champs Alpha reçoivent le nombre de caractères défini dans l'éditeur de structure, et les champs numériques acceptent 10 caractères. Il est possible de modifier ces nombres par défaut en saisissant une nouvelle valeur dans la zone, ou en redimensionnant manuellement chaque colonne.

Les caractères de remplissage sont toujours ajoutés derrière les champs de type chaîne et devant les champs de type numérique.

**6 Dans la zone "Enregistrements", indiquez si vous souhaitez exporter la totalité des enregistrements de la table sélectionnée (option Exporter tout) ou uniquement la sélection courante (option Exporter sélection).**

Dans les deux cas, le nombre d'enregistrements concernés est affiché dans la zone.

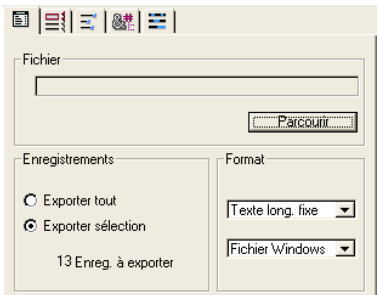

**7 Définissez les autres options d'export dans les pages En-tête, Délimiteurs, XML, Format et/ou Remplissage (optionnel).**

Ces options sont décrites dans le paragraphe "Options d'export", page 373.

**8 Si vous souhaitez sauvegarder vos paramétrages, cliquez sur le bouton de sauvegarde des préférences.** 

Ce point est décrit dans le paragraphe "Sauvegarder et charger les préférences d'import-export", page 385.

**9 Cliquez sur le bouton Exporter... pour lancer l'exportation du fichier.**  Si vous n'aviez pas déjà défini le nom et l'emplacement du fichier d'export, une boîte de dialogue standard d'enregistrement de fichiers apparaît (cf. étape n° 3). Sinon, l'export s'effectue directement.

**Utiliser un formulaire pour l'export** Vous pouvez exporter des données à l'aide d'un formulaire. Pour cela, cliquez sur l'onglet **Formulaire**, situé en haut de la zone : la liste des formulaires de la table sélectionnée apparaît. Vous pouvez alors sélectionner un formulaire pour l'export, la zone de prévisualisation vous permettant de contrôler le formulaire choisi.

> L'export s'effectuera dans l'ordre de saisie défini dans le formulaire. Vous devez donc veiller à utiliser un formulaire ne contenant que les champs ou objets que vous voulez exporter. Vous pouvez utiliser des formulaires comportant des variables et des champs. La méthode formulaire et les méthodes associées à ces variables (ainsi qu'aux champs) seront exécutées à chaque export d'enregistrement, ce qui vous permet d'effectuer des traitements durant l'opération. A noter toutefois que ces méthodes ne sont pas exécutées dans la zone de prévisualisation

Ne placez pas de boutons ou d'autres objets dans le formulaire. Les objets de sous-formulaire sont ignorés.

*4D Server* Il n'est pas possible d'exporter des données à l'aide d'un formulaire comportant des méthodes dans une procédure stockée sur le serveur. En effet, les événements formulaire n'étant pas gérés sur le serveur, les méthodes associées ne seront pas appelées.

**Options d'export**  Dimension vous propose plusieurs pages d'options d'export supplémentaires, accessibles via les onglets de la zone d'options. Le nombre et le contenu des onglets est dynamique, il varie en fonction du type de fichier et des options sélectionnées.

**Page En-tête** Cette page est accessible pour l'export de fichiers Texte et Texte longueur fixe uniquement :

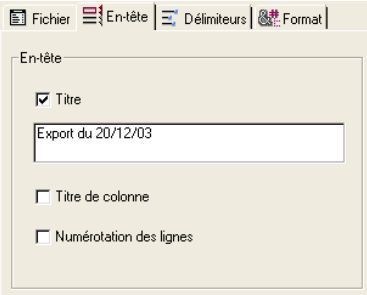

Cette page permet de spécifier l'en-tête du fichier d'export :

- **Titre** : crée un titre pour le document exporté. Saisissez ce titre dans la zone d'édition qui apparaît au-dessous de l'option lorsqu'elle est cochée.
- **Titre de colonne** : exporte les titres des colonnes, c'est-à-dire les libellés des champs.
- **Numérotation des lignes** : numérote chaque ligne, c'est-à-dire chaque enregistrement exporté. La numérotation démarre à 1 et est incrémentée de 1.

**Page Délimiteurs** Cette page permet de désigner les délimiteurs utilisés dans le fichier d'export, afin que 4D l'interprète correctement. Elle est accessible pour l'export de fichiers Texte et Texte longueur fixe uniquement.

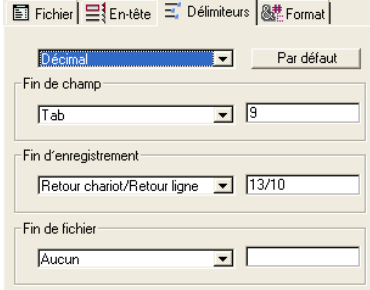

Les délimiteurs sont détaillés dans le paragraphe "Délimiteurs de fichiers, de champs et d'enregistrements", page 358.

Pour modifier les délimiteurs, vous pouvez utiliser les menus déroulants situés à gauche de chaque zone. Ces menus contiennent les valeurs les plus couramment utilisées pour chaque type de délimiteur. Vous pouvez également saisir directement les délimiteurs dans les zones de droite.

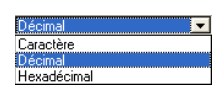

Le menu situé en haut de la page vous permet de visualiser les délimiteurs dans différents formats : **Caractère**, **Décimal** (format par défaut) et **Hexadécimal**.

*Note* Les délimiteurs seront réinitialisés à leur valeur par défaut si le type du document est modifié dans la page **Fichier** de l'éditeur.

Page XML Cette page est accessible pour l'export de fichiers XML uniquement. Elle permet de configurer le contenu du fichier XML exporté.

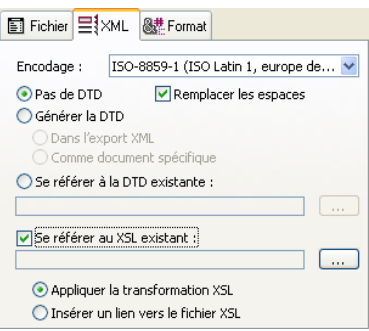

**374** 4e Dimension - Mode Utilisation

#### ■ **Encodage**

Ce pop up menu permet de sélectionner l'encodage (c'est-à-dire le jeu de caractères) à utiliser pour le document XML. Le choix de l'encodage dépend du contenu des données à exporter et de l'application devant les exploiter. Par défaut, l'encodage ISO-8859-1 (ISO Latin 1, europe de l'ouest) est sélectionné.

#### ■ **Options DTD**

Lors d'une exportation en XML, 4<sup>e</sup> Dimension vous permet de générer ou non une DTD (*Document Type Declaration*). La DTD recense l'ensemble des règles et des propriétés spécifiques que doit suivre le document XML. Ces règles définissent notamment le nom et le contenu de chaque balise ainsi que son contexte d'utilisation.

Cette formalisation des éléments permet de vérifier qu'un document XML est "valide" et est particulièrement utile dans le cadre de l'utilisation récurrente des balises dans un document XML. A noter que la DTD n'est pas obligatoire.

Pour définir la prise en charge de la DTD, vous devez sélectionner l'une des trois options suivantes :

- **Pas de DTD** (option par défaut) : lorsque cette option est sélectionnée, la DTD n'est pas générée lors de l'exportation. Le document XML généré ne pourra pas être "validé".
- **Générer la DTD** : permet de générer la DTD lors de l'exportation. Lorsque cette option est cochée, deux boutons radios vous permettent de désigner l'emplacement de la DTD à générer : **-** *Dans l'export XML* : la DTD sera incluse dans le fichier XML luimême (DTD interne). Le fichier XML généré est alors autonome. **-** *Comme document* : la DTD sera générée dans un fichier séparé (DTD externe). Une DTD externe peut être partagée entre plusieurs utilisateurs et permet donc d'harmoniser la structure de documents XML générés depuis des sources différentes.
- Note 4<sup>e</sup> Dimension permet de donner le même nom à une table et à un champ. En revanche, le langage XML proscrit l'emploi d'éléments différents ayant le même nom. Par conséquent, lorsque l'option de génération de DTD est utilisée, les données 4D exportées ne doivent pas inclure de table et de champ ayant le même nom, sinon le fichier XML sera invalide et ne pourra pas être ouvert par un analyseur XML.

■ **Se référer à la DTD existante** : cette option vous permet de désigner, à l'aide du bouton **Parcourir** associé, un fichier de DTD externe existante. 4<sup>e</sup> Dimension inclura une référence à cette DTD dans le fichier exporté.

### ■ **Remplacer les espaces**

L'option **Remplacer les espaces** provoque le remplacement des caractères "espace" par des traits de soulignement ("\_") dans les champs de noms de valeurs du fichier XML généré. Cette option est cochée par défaut. En effet, les espaces ne sont pas autorisés dans les champs XML de noms de valeurs.

Il est toutefois possible de désélectionner l'option pour répondre à des besoins particuliers. Dans ce cas bien entendu, le fichier généré ne sera pas conforme aux règles de syntaxe générales du XML définies par le W3C.

### ■ **Se référer au XSL existant**

Le langage XSL (*eXtensible Stylesheet Language*) permet de représenter visuellement les éléments définis dans un document XML. Schématiquement, ce langage permet de définir des feuilles de style utilisables pour traiter et afficher le contenu d'un document XSL. L'option **Se référer au XSL existant** vous permet d'associer, à l'aide du bouton **Parcourir**, un fichier XSL pour les données exportées.

*Note* Pour plus d'informations sur la prise en charge du XSL, reportez-vous au manuel *Langage*.

Lorsqu'un fichier XSL a été sélectionné, vous devez définir son mode d'utilisation avec les données exportées via deux options :

- **Appliquer la transformation XSL** : lorsque cette option est cochée, 4e Dimension effectue directement la transformation XSL des données au moment de l'exportation, sur la base du document XSL désigné.
- **Insérer un lien vers le fichier XSL** : lorsque cette option est cochée, 4<sup>e</sup> Dimension insère uniquement dans le document exporté la référence au XSL désigné (la transformation n'est pas effectuée). Le fichier XML exporté contiendra alors des références au fichier XSL.

**Page Format** Cette page permet de définir les formats des valeurs exportées. Elle est accessible pour tous les formats de fichiers, hormis le format 4e Dimension. Par défaut, les formats standard 4D sont utilisés.

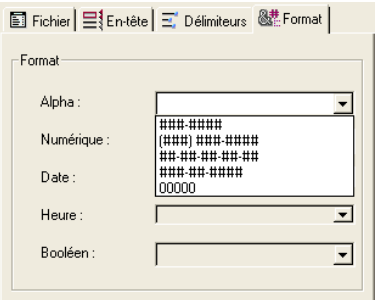

Vous pouvez définir les formats des champs de type Alpha, numérique, Date, Heure et Booléen. Pour cela, sélectionnez la colonne à formater dans la zone de prévisualisation.

En fonction du type de champ, la combo-box correspondante s'active dans la page. Vous pouvez alors sélectionner un format 4D ou saisir votre propre format.

*Note* Vous pouvez également définir le format d'une colonne à l'aide d'un menu contextuel (reportez-vous à l'étape n°5 dans le paragraphe "Exporter des données vers des fichiers", page 368).

#### ■ **Format DateTime**

Abrég Long<br>Spécial .<br>Jour Mois Année Jour mois Annee<br>Abrégé Jour Mois Année<br>Spécial forcé Le format d'affichage **DateTime**, disponible pour l'exportation de données de type Date ou Heure correspond à la norme XML (format ISO8601) de représentation des données temporelles. Dans ce format par exemple, la date du 31 mai 2003 à 13h20 est notée 2003-05- 31T13:20:00

4<sup>e</sup> Dimension ne permet pas de stocker dans un seul champ une date et une heure. Vous pouvez toutefois exporter des données dans ce format afin que les dates ou les heures soient enregistrées conformément à la norme XML. Si vous exportez des dates, les valeurs exportées seront du style 2003-05-31T00:00:00 ; si vous exportez des heures, les valeurs exportées seront du style 0000-00-00T13:20:55.

*Note* Vous pouvez importer des données XML enregistrées dans ce format. Vous pouvez les stocker soit dans un champ date soit dans un champ heure, en fonction de l'information que vous souhaitez conserver.

**Page Remplissage** Cette page n'apparaît que lorsque le format de fichier exporté est "Texte Longueur fixe". Elle permet de définir les caractères de remplissage à utiliser en fonction du type de valeurs.

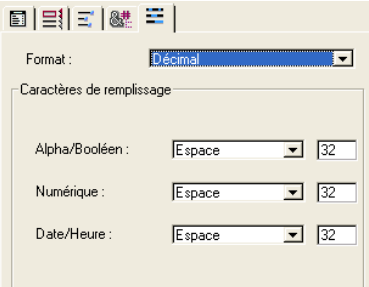

Pour plus d'informations sur les fichiers Texte Longueur fixe, reportezvous au paragraphe "Formats des fichiers d'échange", page 356.

Des caractères de substitution peuvent être utilisés pour trois types de valeurs : **Alpha/Booléens** (les booléens sont exportés en tant qu'alpha), **Numériques** (entier, entier long et numérique) et **Date/Heure**.

Les menus vous proposent les valeurs les plus couramment utilisées. Les zones de saisie situées à droite affichent les caractères sélectionnés. Si vous souhaitez utiliser d'autres caractères, saisissez-les directement dans les zones.

Le menu situé en haut de la page vous permet de visualiser les caractères de remplissage dans différents formats : **Caractère**, **Décimal** (format par défaut) et **Hexadécimal**.

## **Importer et exporter des données via une source de données ODBC**

馿

Sources de

4e Dimension vous permet d'importer et d'exporter des données depuis ou vers une source de données ODBC.

**Qu'est-ce qu'une source ODBC ?** Le protocole ODBC (*Open DataBase Connectivity*) est une interface permettant à des applications différentes de communiquer entre elles via le langage SQL. Une source de données ODBC est une "fenêtre" ouverte en permanence sur un document appartenant à une application, même lorsque cette application n'est pas ouverte. De nombreuses applications (bases de données, tableurs, gestionnaires de données...) permettent la publication de données sous forme de source ODBC à l'aide d'un pilote ODBC spécifique.

> Toute application prenant en charge le protocole ODBC peut lire ou écrire des données dans une source ODBC. La fonction d'importation de 4<sup>e</sup> Dimension permet de récupérer des données depuis une source ODBC. La fonction d'exportation de 4<sup>e</sup> Dimension permet d'insérer des données dans la source ODBC.

### **Définition d'une source ODBC**

■ Sous Windows, la définition d'une source ODBC s'effectue via le panneau de configuration **Outils d'administration** puis **Sources de données ODBC** :

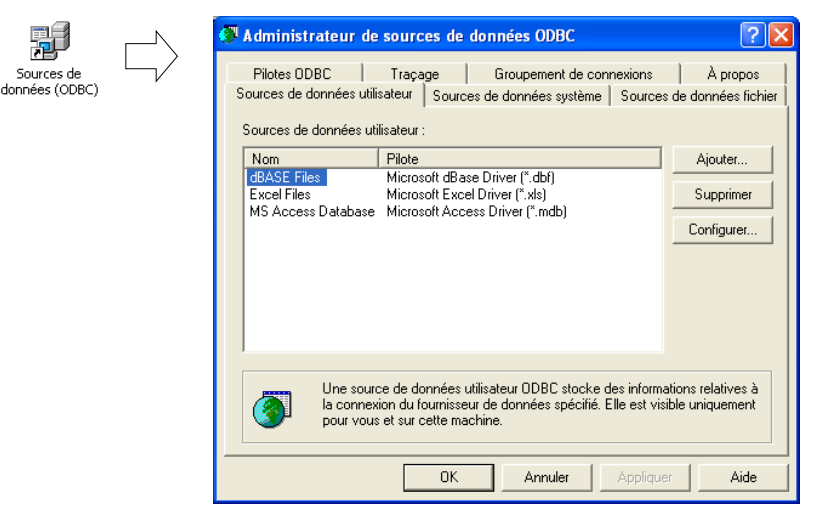

■ Sous Mac OS X, la définition d'une source ODBC s'effectue à l'aide du programme **Administrateur ODBC**, situé dans les **Utilitaires** :

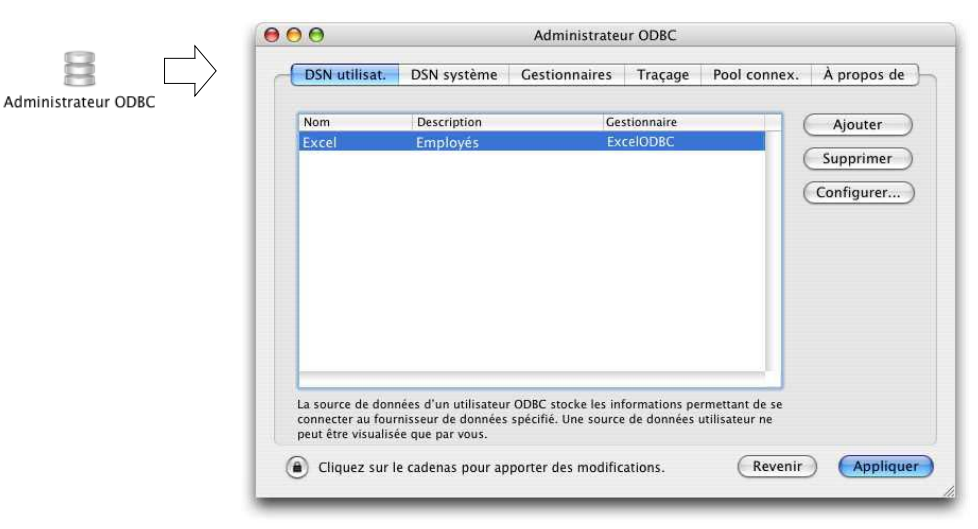

*Note* Pour plus d'informations sur ces boîtes de dialogue, reportez-vous à la documentation de votre système d'exploitation.

### **Importer des données depuis une source ODBC**

Le principe de l'importation de données depuis une source ODBC est identique à celui des autres types de données, à l'exception du fait qu'une boîte de dialogue intermédiaire de sélection de source ODBC est utilisée.

- ▶ Pour importer des données depuis une source ODBC :
- **1 Choisissez la commande Importer > De la source ODBC... dans le menu Fichier de 4e Dimension :**

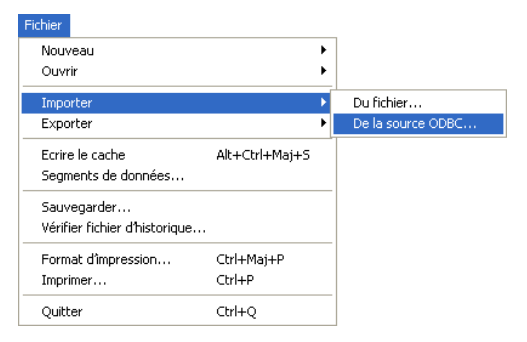

**380** 4e Dimension - Mode Utilisation

La boîte de dialogue de sélection de la source de données ODBC apparaît :

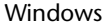

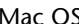

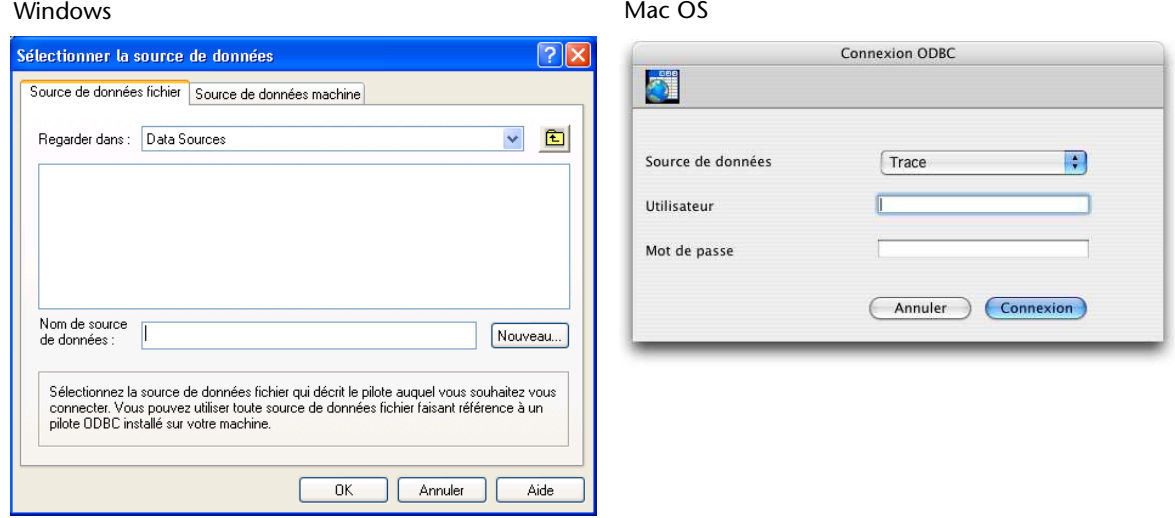

**2 Sélectionnez la source de données à utiliser puis cliquez sur OK (Windows) ou Connexion (Mac OS).** 

La boîte de dialogue d'importation de données de 4<sup>e</sup> Dimension apparaît alors :

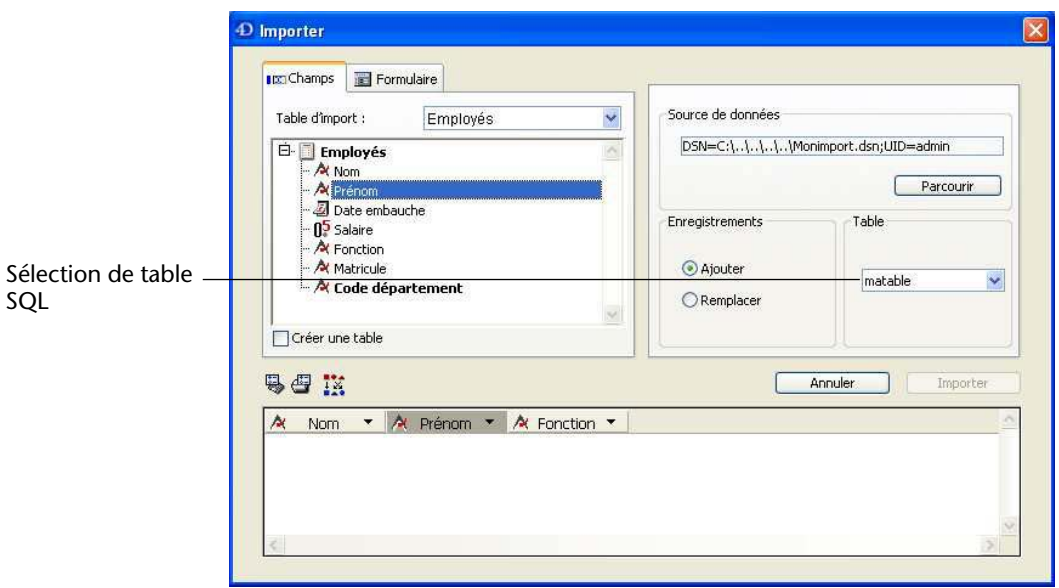

- **3 Dans la partie droite de la boîte de dialogue, désignez (à l'aide du menu "Sélectionnez une table") la table SQL de laquelle vous souhaitez importer les données.**
- **4 Sélectionnez la table et les champs 4D dans lesquels les données doivent être importées ou cochez l'option "Créer une table" (option non disponible dans les bases compilées).**

Comme pour les autres types d'importations, la zone de prévisualisation affiche les correspondances entre les données importées et les champs. Vous pouvez modifier ces correspondances. Vous pouvez également cliquer sur l'onglet **Formulaire** et importer les données via un formulaire. Pour plus d'informations sur ces fonctions, reportez-vous aux étapes 5 et 6 dans paragraphe "Importer des données depuis des fichiers", page 359 ainsi qu'au paragraphe "Utiliser un formulaire pour l'import", page 364.

- **5 Choisissez les options d'importation, dans la partie droite de la boîte de dialogue :**
	- **Source de données** : cette zone décrit la source de données à laquelle la base est connectée. Vous pouvez afficher de nouveau la boîte de dialogue de sélection de source de données en cliquant sur le bouton **Parcourir**.
	- **Enregistrements** : vous pouvez ajouter ou remplacer les enregistrements de la table d'importation avec les données provenant de la source.
- **6 Cliquez sur le bouton Importer pour importer les données.**  Une fois les données importées, la connexion entre 4<sup>e</sup> Dimension et la source de données est automatiquement refermée.

**Exporter des données vers une source ODBC** Le principe de l'exportation de données 4D vers une source ODBC est semblable à celui des autres types de données, à l'exception du fait qu'une boîte de dialogue intermédiaire de sélection de source ODBC est utilisée. En outre, les données exportées ne sont pas stockées dans un fichier disque mais directement dans la source ODBC publiée.

- ▶ Pour exporter des données vers une source ODBC :
- **1 Choisissez la commande Exporter > Vers la source ODBC... dans le menu Fichier de 4e Dimension :**

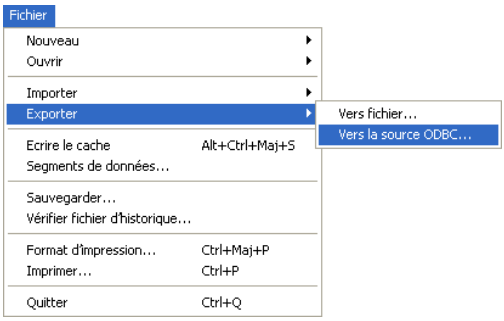

La boîte de dialogue de sélection de la source de données ODBC apparaît :

Windows Mac OS

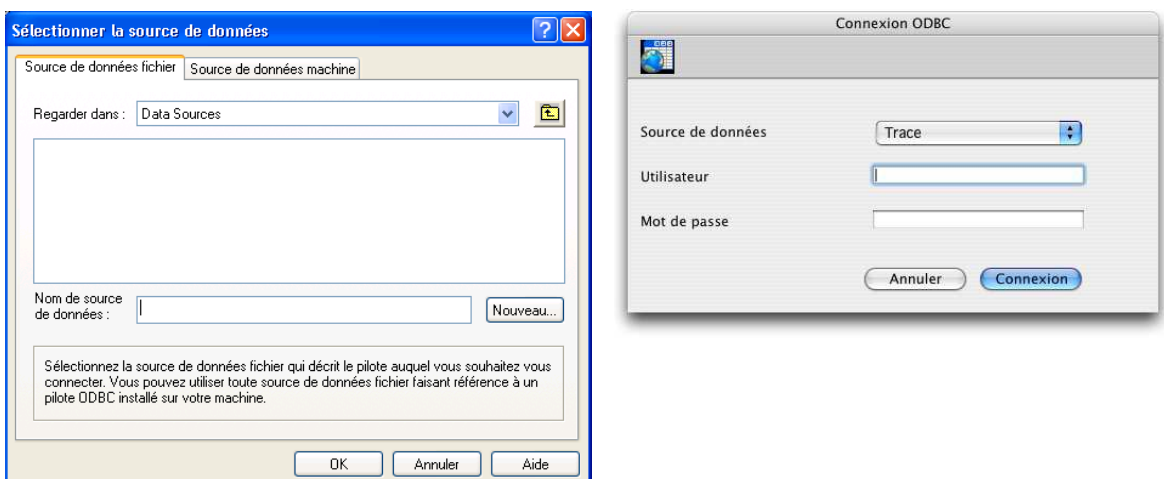

**2 Sélectionnez la source de données à utiliser puis cliquez sur OK (Windows) ou Connexion (Mac OS).** 

La boîte de dialogue d'exportation de données de 4<sup>e</sup> Dimension apparaît.

- **3 Dans la partie droite de la boîte de dialogue, désignez (à l'aide du menu "Sélectionnez une table") la table SQL dans laquelle vous souhaitez exporter les données.**
- **4 Sélectionnez la table et les champs 4D desquels les données doivent être exportées.**

Comme pour les autres types d'exportations, la zone de prévisualisation affiche les correspondances entre les données exportées et les champs. Vous pouvez modifier ces correspondances.

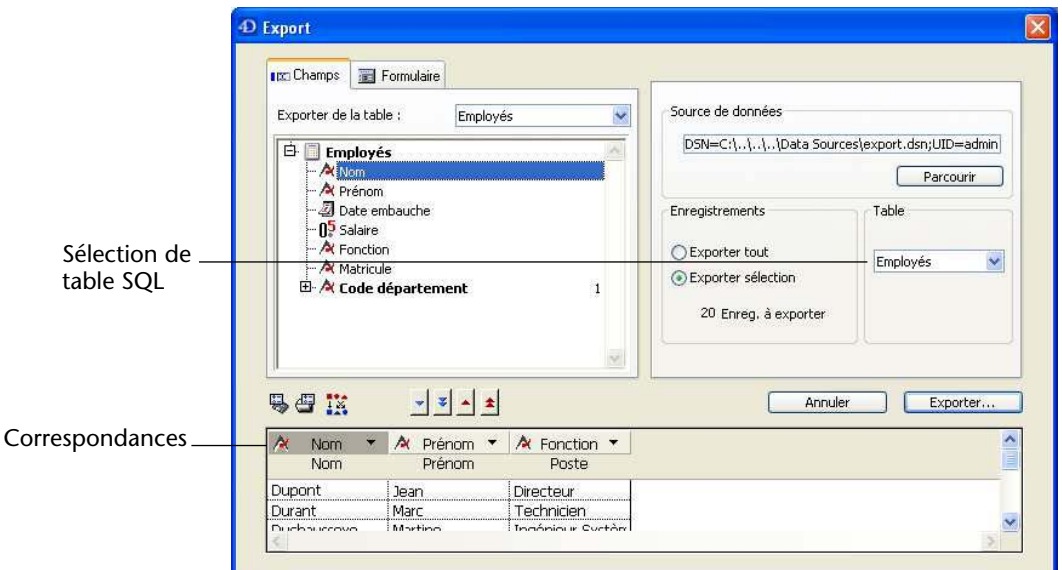

Vous pouvez également cliquer sur l'onglet **Formulaire** et exporter les données à l'aide d'un formulaire. Pour plus d'informations sur ces fonctions, reportez-vous aux étapes 4 et 5 dans paragraphe "Exporter des données vers des fichiers", page 368 ainsi qu'au paragraphe "Utiliser un formulaire pour l'export", page 372.

- **5 Choisissez les options d'exportation dans la partie droite de la boîte de dialogue :**
	- **Source de données** : cette zone décrit la source de données à laquelle la base est connectée. Vous pouvez afficher de nouveau la boîte de dialogue de sélection de source de données en cliquant sur le bouton **Parcourir**.
	- **Enregistrements** : vous pouvez exporter uniquement la sélection courante ou tous les enregistrements de la table.
- **6 Cliquez sur le bouton Exporter... pour exporter les données vers la source ODBC.**

Une fois les données exportées, la connexion entre 4<sup>e</sup> Dimension et la source de données est automatiquement refermée.

## **Sauvegarder et charger les préférences d'import-export**

Les boîtes de dialogue d'import et d'export vous permettent de sauvegarder et de charger vos paramétrages dans des fichiers de préférences.

Vous pouvez effectuer cette opération dans les boîtes de dialogue d'import-export de fichiers et ODBC. Toutefois, les projets sauvegardés dans la boîte de dialogue d'import-export ODBC ne sont pas compatibles avec la boîte de dialogue d'import-export standard, et inversement.

Pour sauvegarder ou charger des préférences d'import ou d'export, cliquez sur le bouton correspondant dans la zone de commande :

Enregistrer préférences **CHAR ALL** Charger préférences

Un fichier de préférences d'import ou d'export comporte l'extension ".4SI" sous Windows (type "4DSI" sous Mac OS). Il stocke tous les paramètres définis dans l'éditeur d'import ou d'export :

- Nom et chemin d'accès du fichier ou de la source ODBC.
- Tables et champs concernés, ainsi que le formulaire éventuellement utilisé,
- Options d'import et d'export (type de fichier, délimiteurs, etc.).

Ainsi, vous pouvez très simplement retrouver tous vos paramètres et automatiser au maximum les échanges de données. L'emploi de fichiers de préférences est particulièrement utile avec les commandes d'import-export du langage de 4<sup>e</sup> Dimension ainsi que les commandes ODBC IMPORTER et ODBC EXPORTER (reportez-vous au manuel *Langage* de 4e Dimension).